## ZOOMの使い方

1,ZOOM の部屋への入室方法(WEB ブラウザーからの入室) 任意のブラウザ(Chrome、Safari、IE/Edge、Firefox)で【join.zoom.us】という URL を入力して以下の ページを直接開きます。

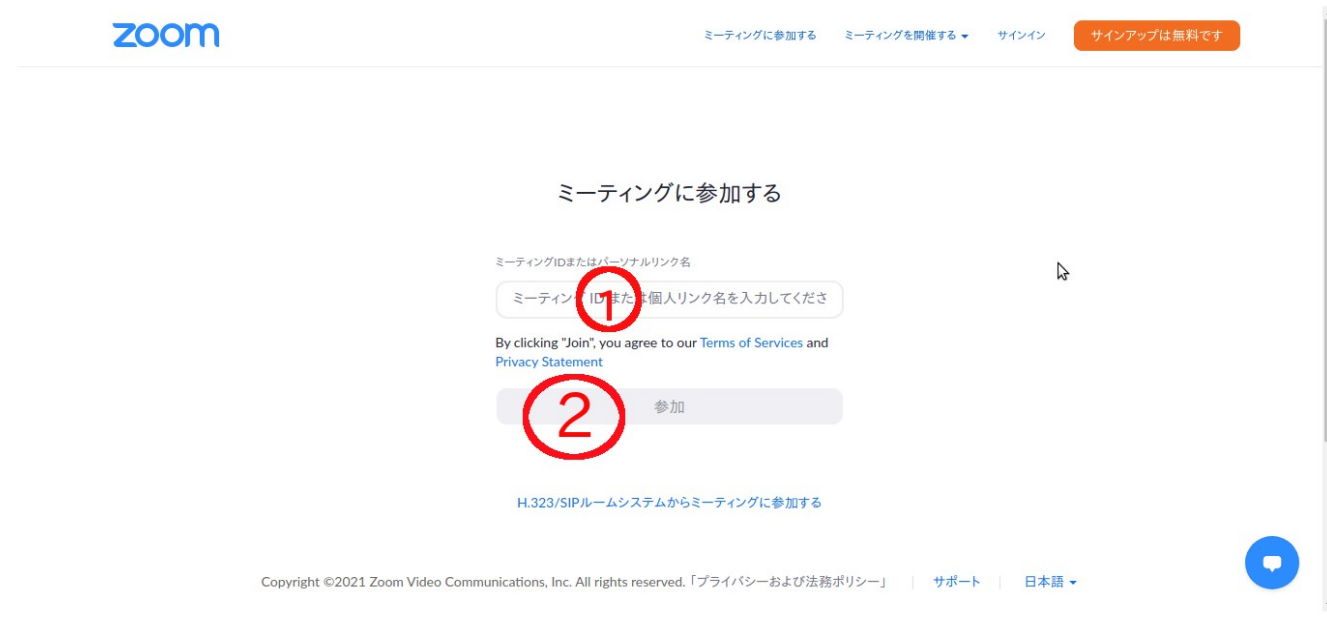

①にジュニアドクター鳥海塾から配布されているミーティングIDを入力します。その後②の参加をク リック。 移動した先のページの下にある【ブラウザから参加してください】を押します。 以下のページに移動します。

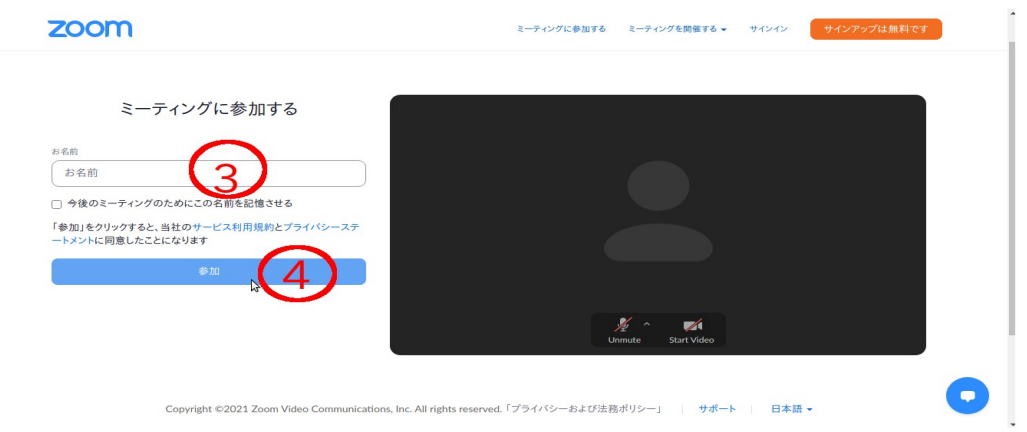

移動した先のページで、マイクとカメラの使用の許可を出します。 ③にお名前の入力をした後に④の参加を押します。 ミーティングパスコードを入力します。 すると部屋に入室する事が出来ます。

## 2,入室後の操作について ZOOM の部屋に入室すると以下のページが表示されます。

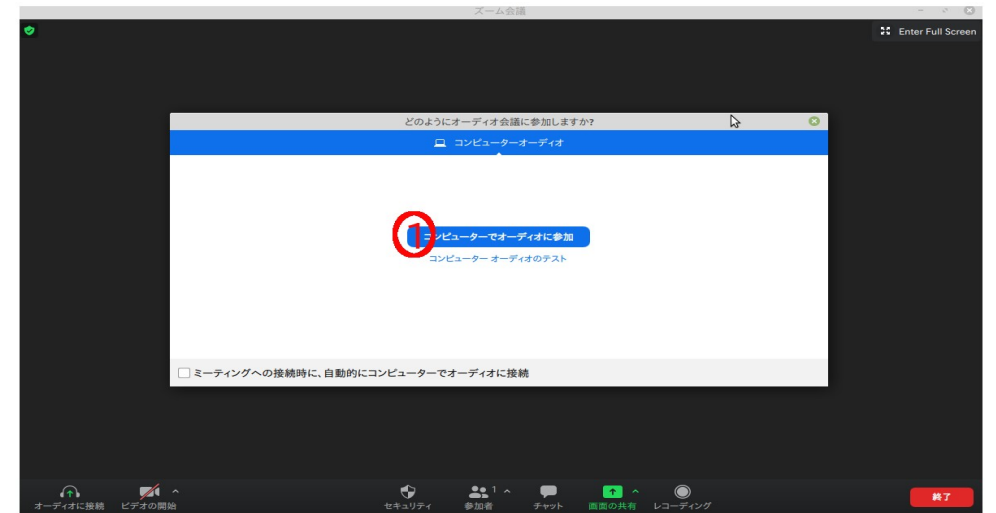

①の【コンピューターをオーディオに接続】を選んでください。これで、ZOOM の会議に参加するこ とが出来ました。

## 3,ZOOM の操作方法について

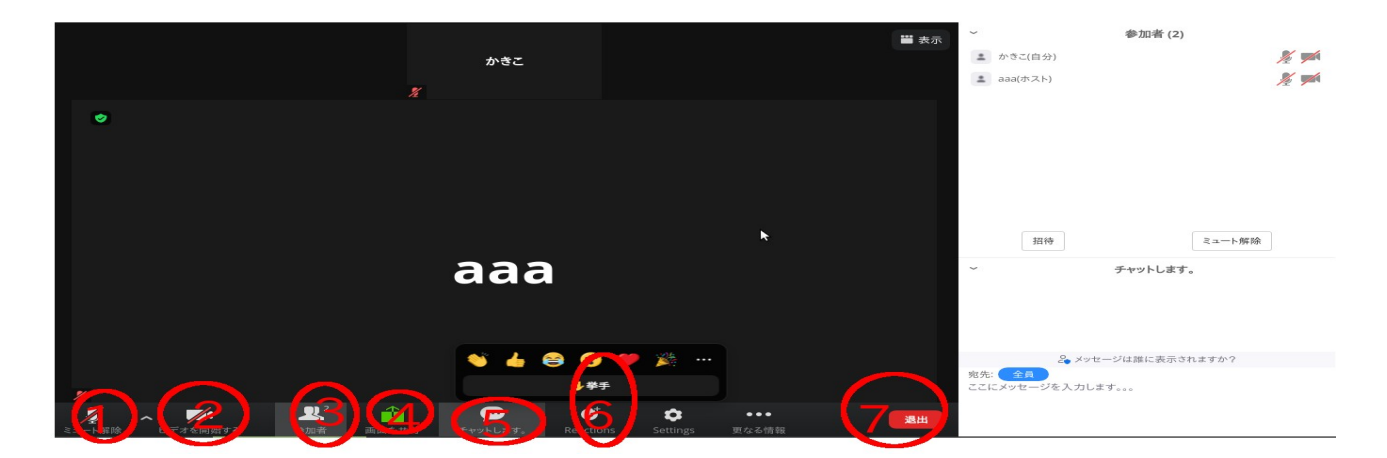

①マイク:自分の声を、パソコンについているマイクを通じて参加者全員に聞かせることが出来ます。 クリックすることでON(ミュート解除)とOFF(ミュート)を切り替えることが出来ます。

②ビデオ:パソコンについているカメラに写っているものを参加者全員に見せることが出来ます。ク リックすることで ON と OFF を切り替えることが出来ます。

③参加をク者:自分の声を、パソコンについているマイクを通じて参加者全員に聞かせることが出来ますZOOM 会議に参加するこにジュニアドクター鳥海塾から配布されているミーティング誰が参加しているか確認することが出来ます。が出来ます。参加をクして以下のい方るミーティングか確認することが出来ます。するミーティングことが出来ます。出します。来ます。ます。

4画面共有:自分のパソコンの画面をZOOM の参加者全員に見せることが出来ます。ここをクリック した後に、どの画面を相手に見せるか選びます。いつでも共有を停止することが可能です。

⑤チャット:参加者に対してチャットを打つことが出来ます。チャットの送信先は参加者全員だけで はなく、個人を対象に選ぶ(プライベートチャット)ことも出来ます。

6挙手などの反応をすることが出来ます。

⑦終了:ここからZOOM 会議を退室することが出来ます。